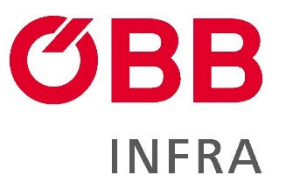

# **IT-TOOLS**

# **M-AMA** Online-Bestellsystem (OBS)

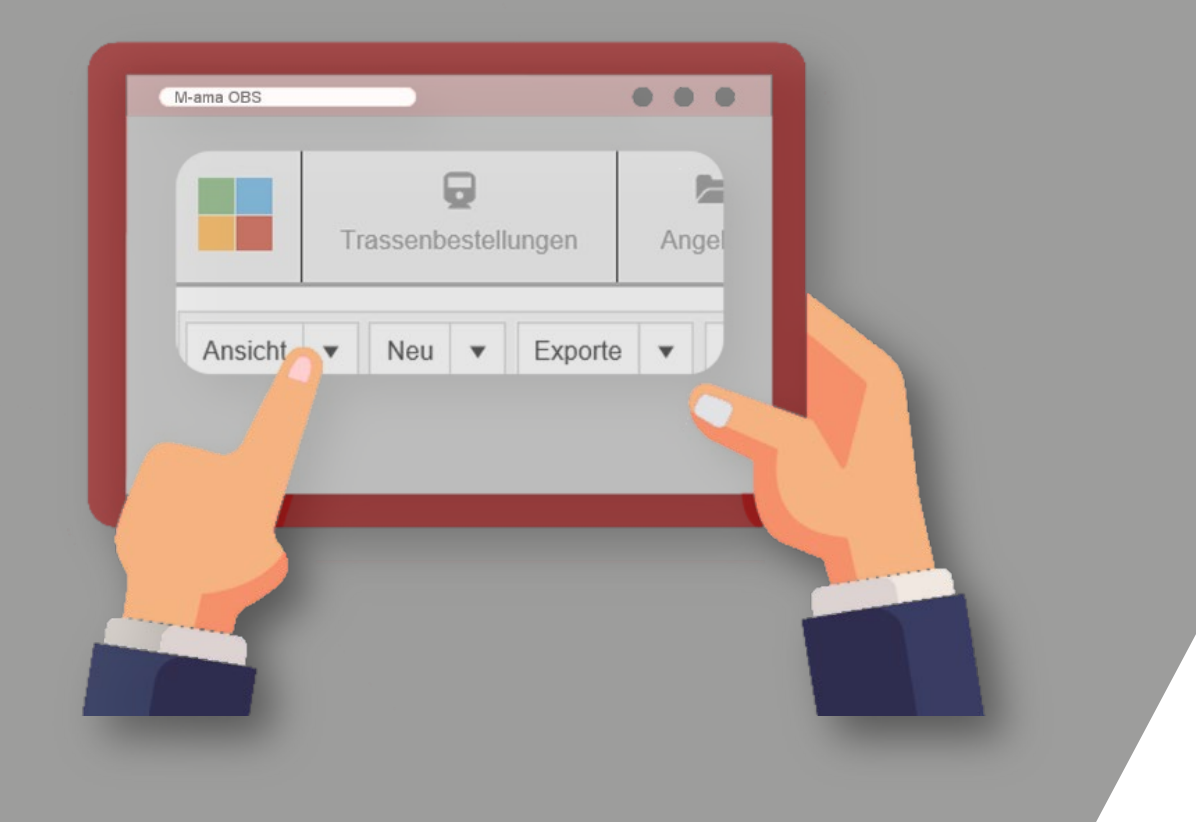

**[mama-obs.oebb.at](https://mama-obs.oebb.at/)**

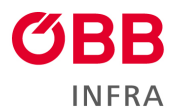

# **INHALTSVERZEICHNIS**

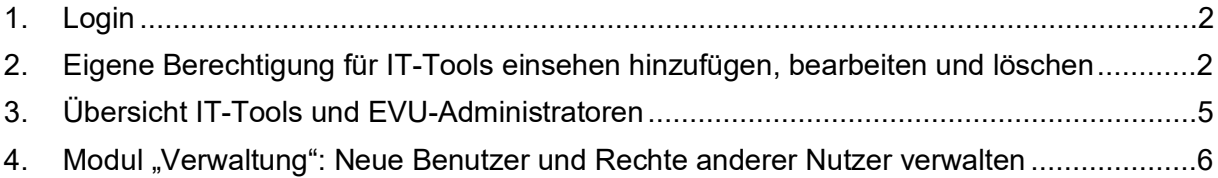

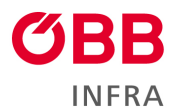

# <span id="page-2-0"></span>**1. Login**

#### <https://mama-obs.oebb.at/>

Falls der Login-Name nicht bekannt ist, wenden Sie sich bitte an: [mama-anfrage@oebb.at](mailto:mama-anfrage@oebb.at)

Das Passwort kann mittels "Passwort vergessen" angefordert werden.

## <span id="page-2-1"></span>**2. Eigene Berechtigung für IT-Tools einsehen hinzufügen, bearbeiten und löschen**

Um zu den persönlich berechtigten IT-Tools zu gelangen, klicken Sie in der Startseite rechts oben auf das Benutzersymbol  $\rightarrow$  Profil.

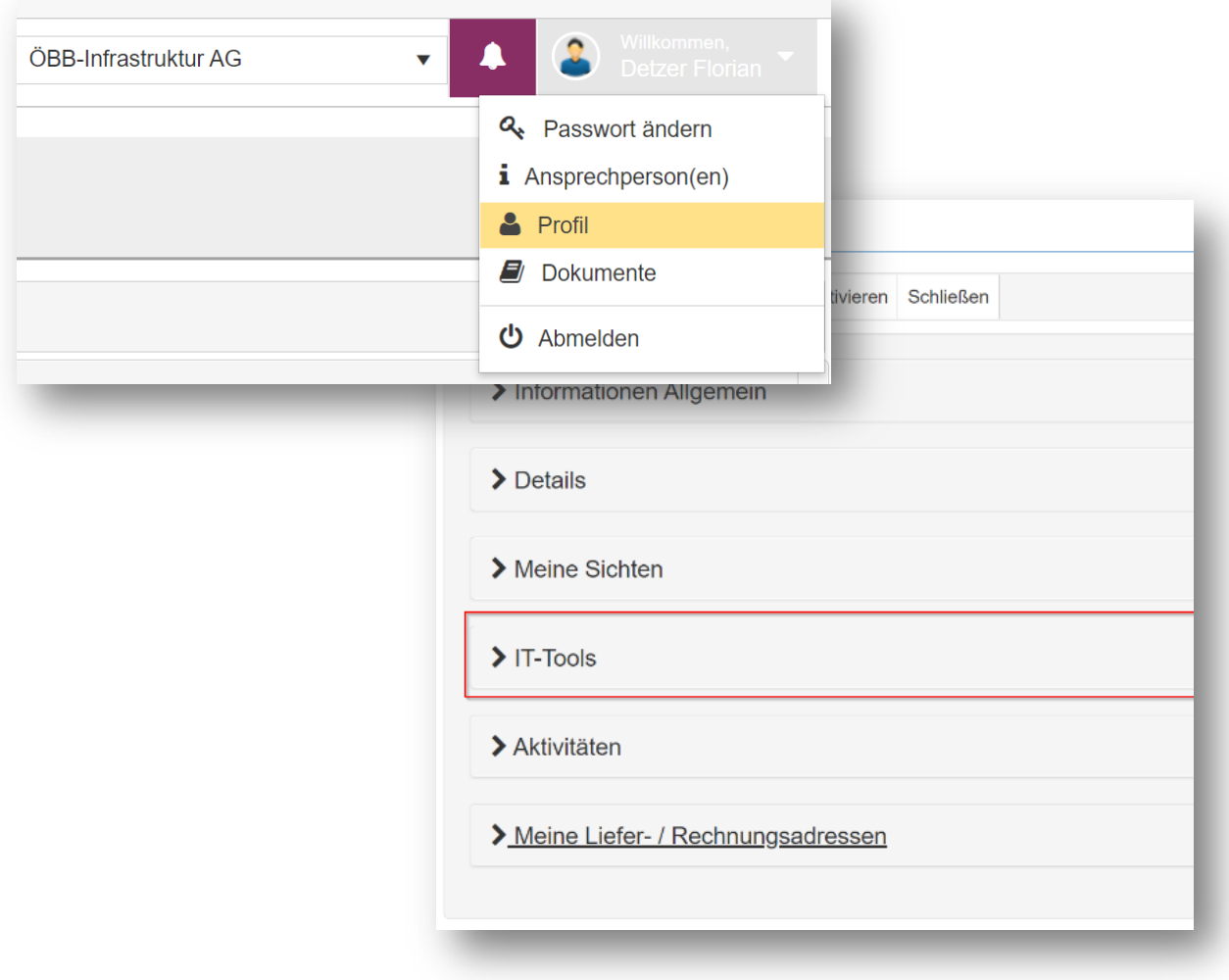

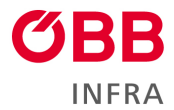

Im Bereich "IT-Tools" werden alle verfügbaren Berechtigungen der verschiedenen IT-Tools aufgelistet.

Neue Basisberechtigungen für IT-Tools werden mit dem + Symbol hinzugefügt, wie z.B. Web-BBP. Beachten Sie, dass dafür die Rolle "EVU Administrator" benötigt wird.

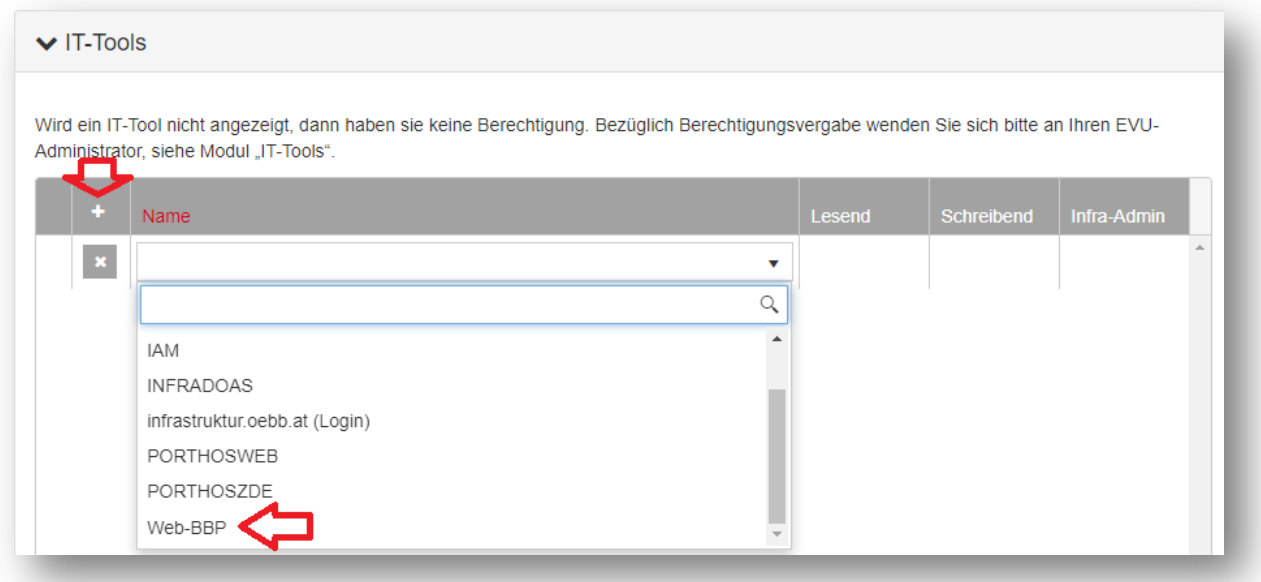

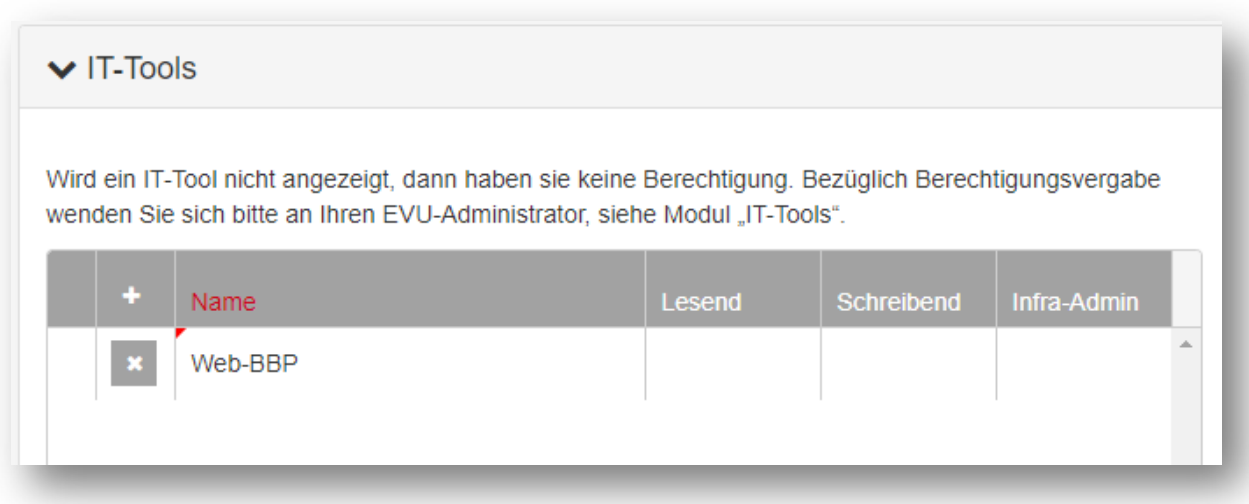

X entfernt die gewählte Zeile und somit die komplette Berechtigung des IT-Tools. Alle Änderungen müssen gespeichert werden.

In weiterer Folge werden neue IT-Tools ins M-AMA integriert und im Modul "IT-Tools" bzw. als Berechtigung beim jeweiligen User angezeigt.

Abhängig vom jeweiligen IT-Tool sind die Berechtigungen "Lesend", "Schreibend" und "Infra-Admin" verfügbar. Diese werden in den jeweiligen Spalten angezeigt.

Berechtigungen können durch Anklicken der weißen Checkboxen (sofern verfügbar) bearbeitet werden.

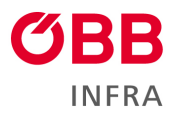

Graue Berechtigung sind nur sichtbar, jedoch nicht bearbeitbar. Nicht sichtbare Berechtigung können weder eingesehen noch bearbeitet werden.

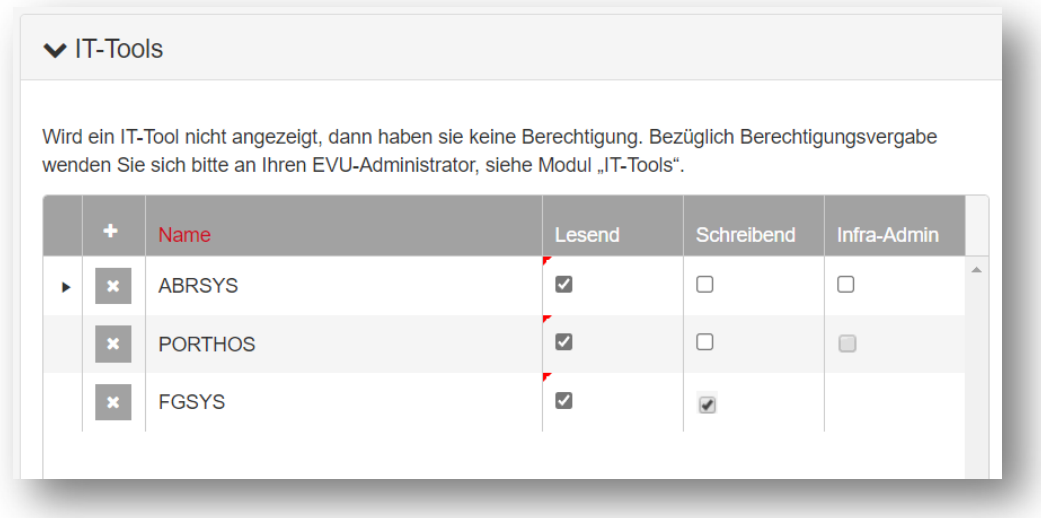

Bestimmte IT-Tools verfügen über zusätzliche Subberechtigungen. Diese können durch Aufklappen mit dem Pfeilsymbol hinzugefügt werden.

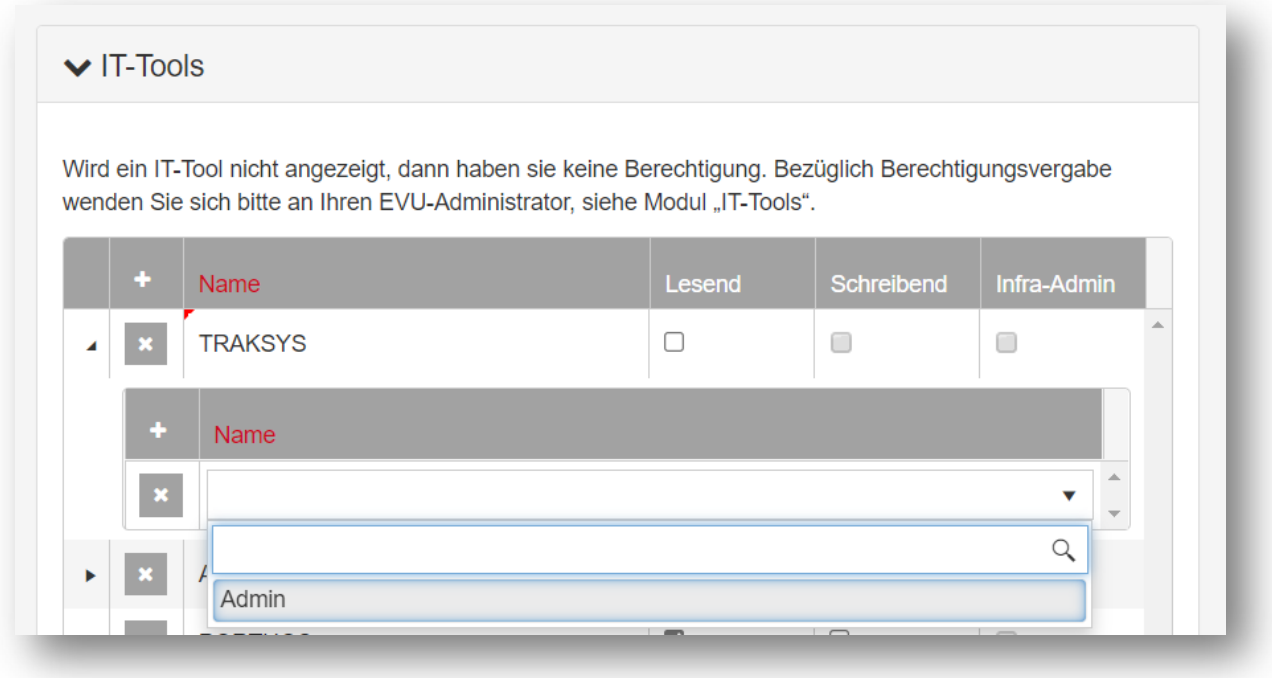

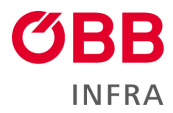

# <span id="page-5-0"></span>**3. Übersicht IT-Tools und EVU-Administratoren**

Im Modul "IT-Tool" können alle verfügbaren IT-Tools und deren Ansprechpartner eingesehen werden. Sollten sie Probleme mit einem dieser Applikationen haben, wenden Sie sich bitte direkt an den angegebenen Kontakt.

Mit dem Button in der Spalte Link werden Sie direkt zur jeweiligen Applikation weitergeleitet.

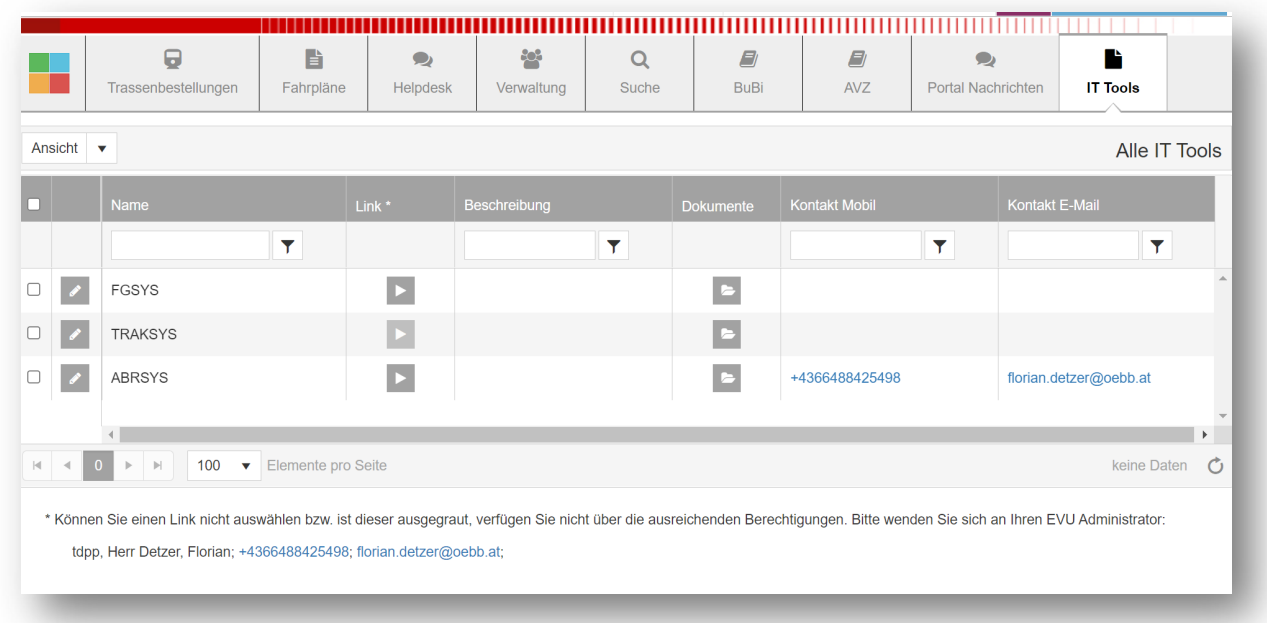

Um die Rechte anderer Kontakte/Nutzer zu verwalten, wird die Berechtigung "EVU-Administrator" benötigt. Welche Benutzer diese Berechtigung innerhalb des gewählten EVU haben, kann im unteren Bereich eingesehen werden.

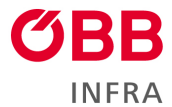

### <span id="page-6-0"></span>**4. Modul "Verwaltung": Neue Benutzer und Rechte anderer Nutzer verwalten**

Unter dem Modul **"Verwaltung"** können neue Benutzer erstellt und alle Details aller Benutzer des EVU bearbeitet, sowie die Berechtigungen für IT-Tools vergeben werden.

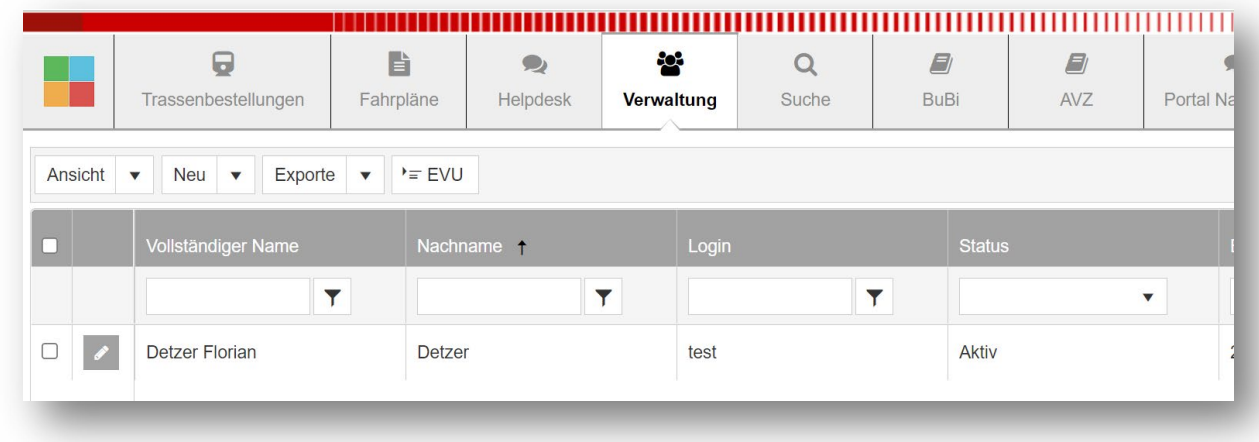

Wenn Sie einen neuen M-AMA Benutzer erstellen möchten, wählen Sie "Neu" und "Neuer Kontakt" aus.

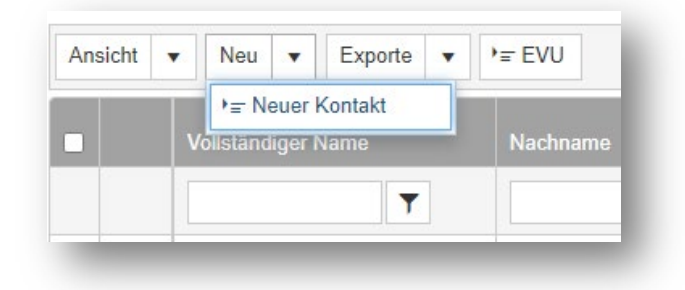

Die Bearbeitung unterscheidet sich dabei nicht zu den der Berechtigungen im eigenen Profil.

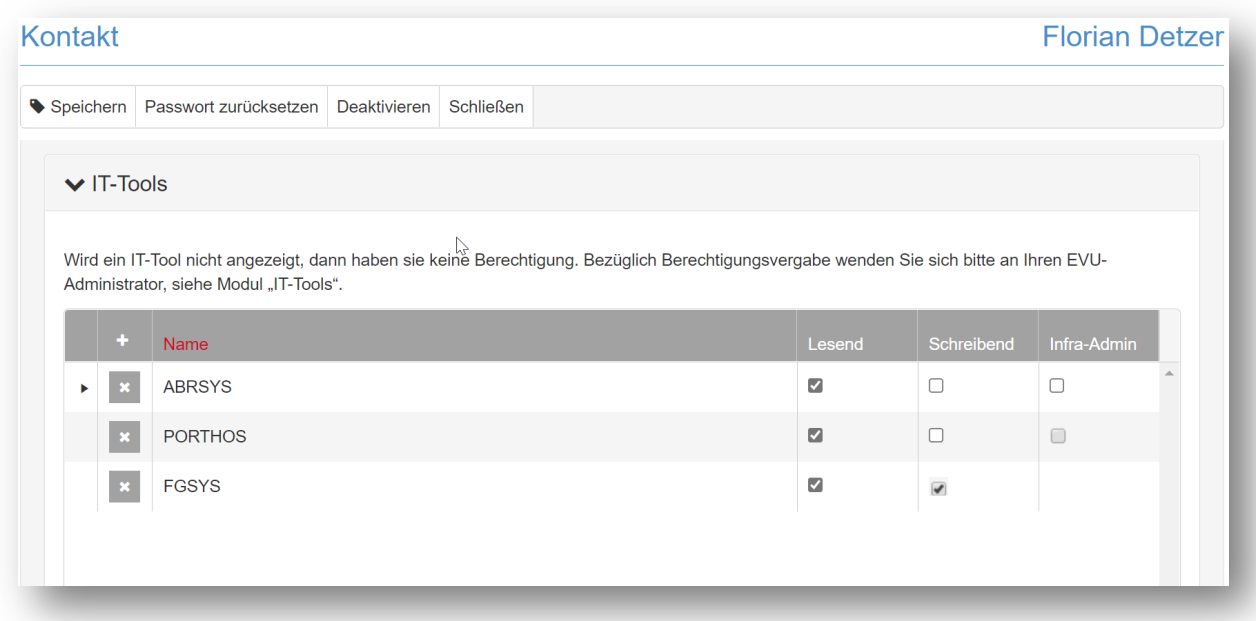